# NORC<br>DATA ENCLAVE

### Data Enclave Help Portal Reference Guide

Welcome to the NORC Data Enclave® Help Portal. This document will serve as your introduction to this environment as well as a reference guide for continued use.

In this guide, you will interact with the following topics:

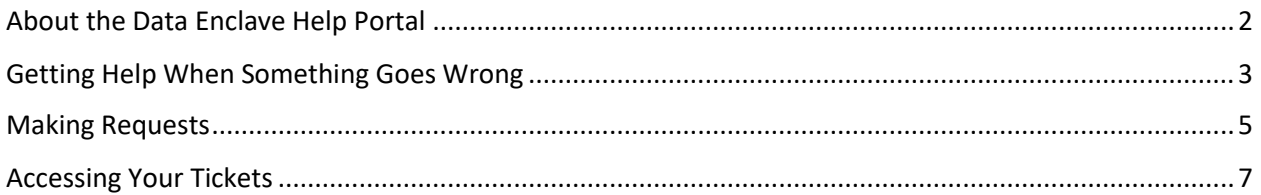

For any questions or issues with the Data Enclave Help Portal,

please contact us during business hours

[DataEnclaveHelp@norc.org](mailto:DataEnclaveHelp@norc.org)

**9am – 5pm Central Time**

**Monday through Friday**

#### <span id="page-1-0"></span>About the Data Enclave Help Portal

This self-service portal will be available to all Data Enclave users to request support from Data Enclave Managers, check on status of support requests, and update any existing support tickets. You will now receive updates on your tickets as emails directly from our ticketing system.

You can access the Data Enclave Help Portal by using this link: DataEnclaveHelp.norc.org.

When you reach this page, select "Sign in to one of the following sites:" and select "DataEnclave-Help."

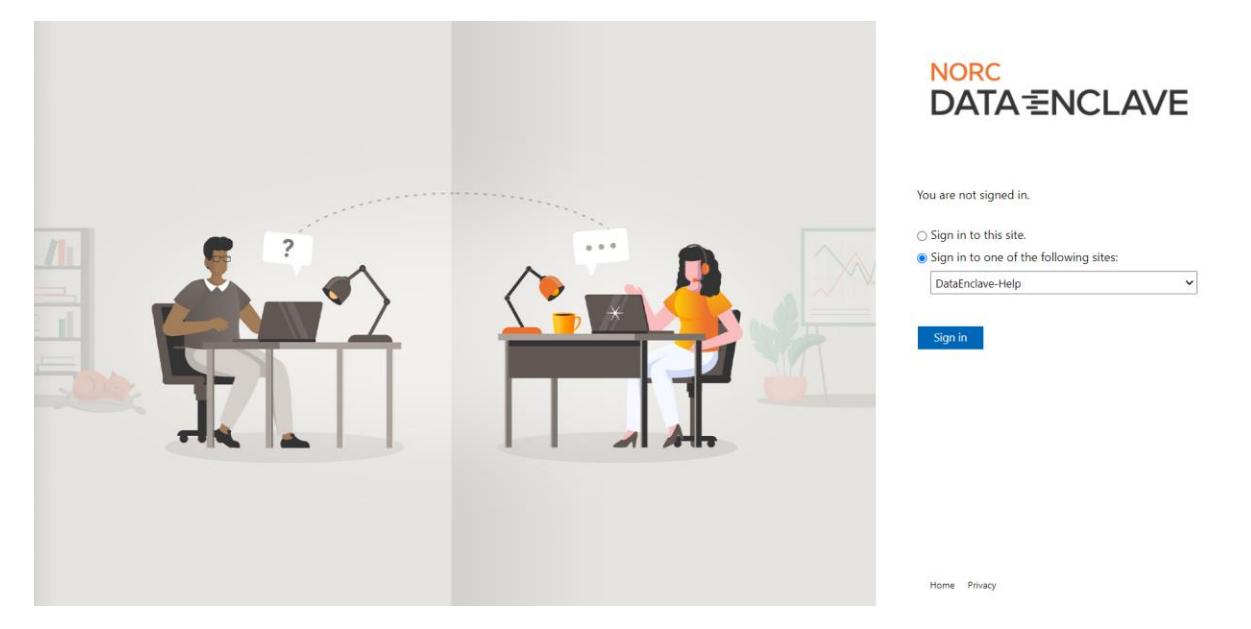

Enter your Data Enclave username and password in the pop up box. The pop up box may look different depending on your browser and settings.

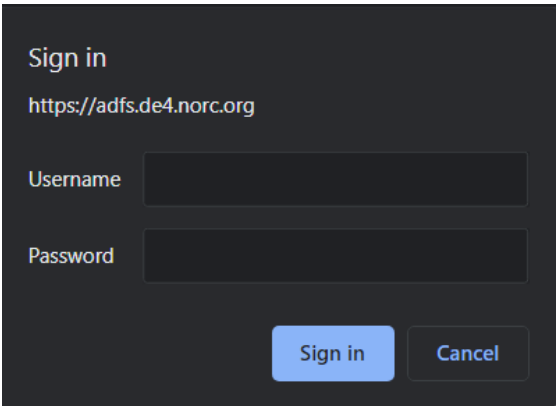

If you run into any issues setting up your account, please reach out to DataEnclaveHelp@norc.org for assistance.

### <span id="page-2-0"></span>Getting Help When Something Goes Wrong

To report an issue:

Select "Get Help" from the homepage, or from the ribbon at the top-right of the window

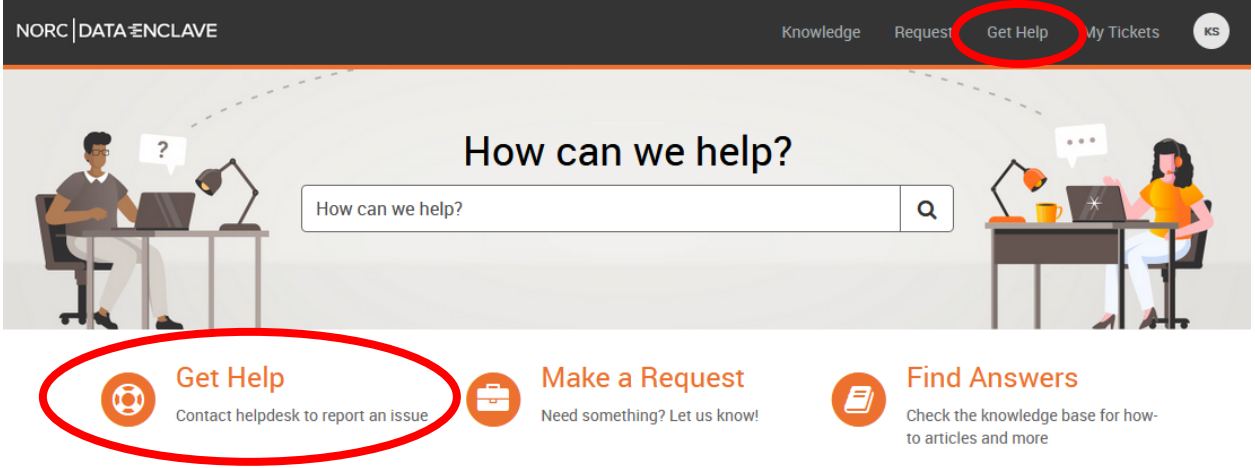

Complete the form to report an issue. Please ensure you provide all relevant information, including:

- Your Data Enclave username
- The name of the application or process where the issue exists
- A screenshot or description of any error messages received

*(Screenshot of form on next page)*

# NORC<br>DATA <del>Σ</del>NCLAVE

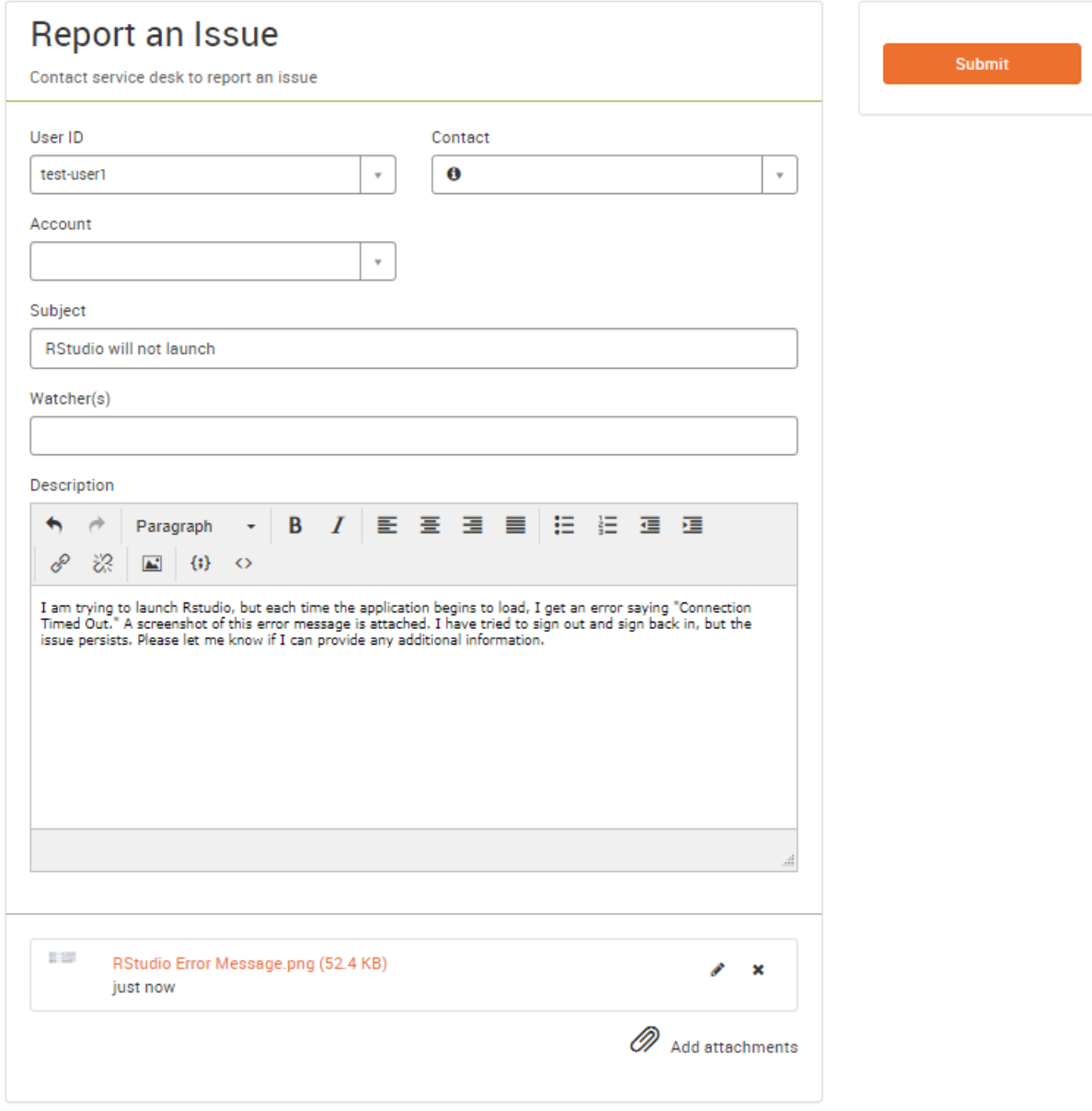

#### <span id="page-4-0"></span>Making Requests

Data Enclave users can make requests, including access to applications and datasets, new software, invoice renewals, etc.

To make a request:

Select "Make a Request" from the homepage, or "Request" from the ribbon at the top-right of the window.

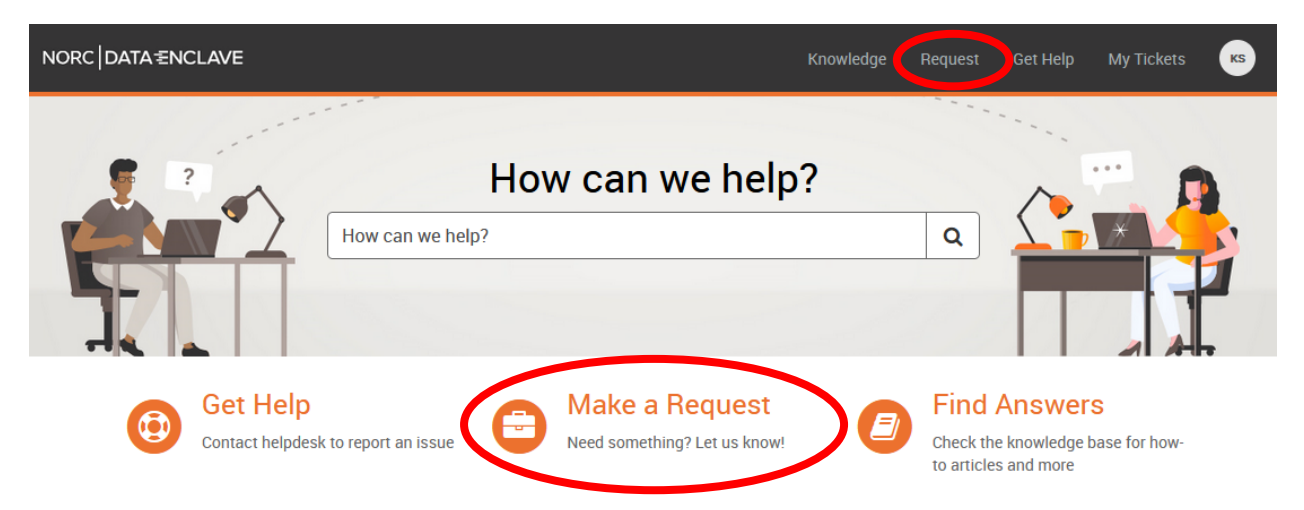

Complete the form to create a request. Please include all relevant information, including:

- Your Data Enclave username
- The name of your project or team
- A summary of your request
- Any other relevant details for your request

*(Screenshot of form on next page)*

# NORC<br>DATA <del>Σ</del>NCLAVE

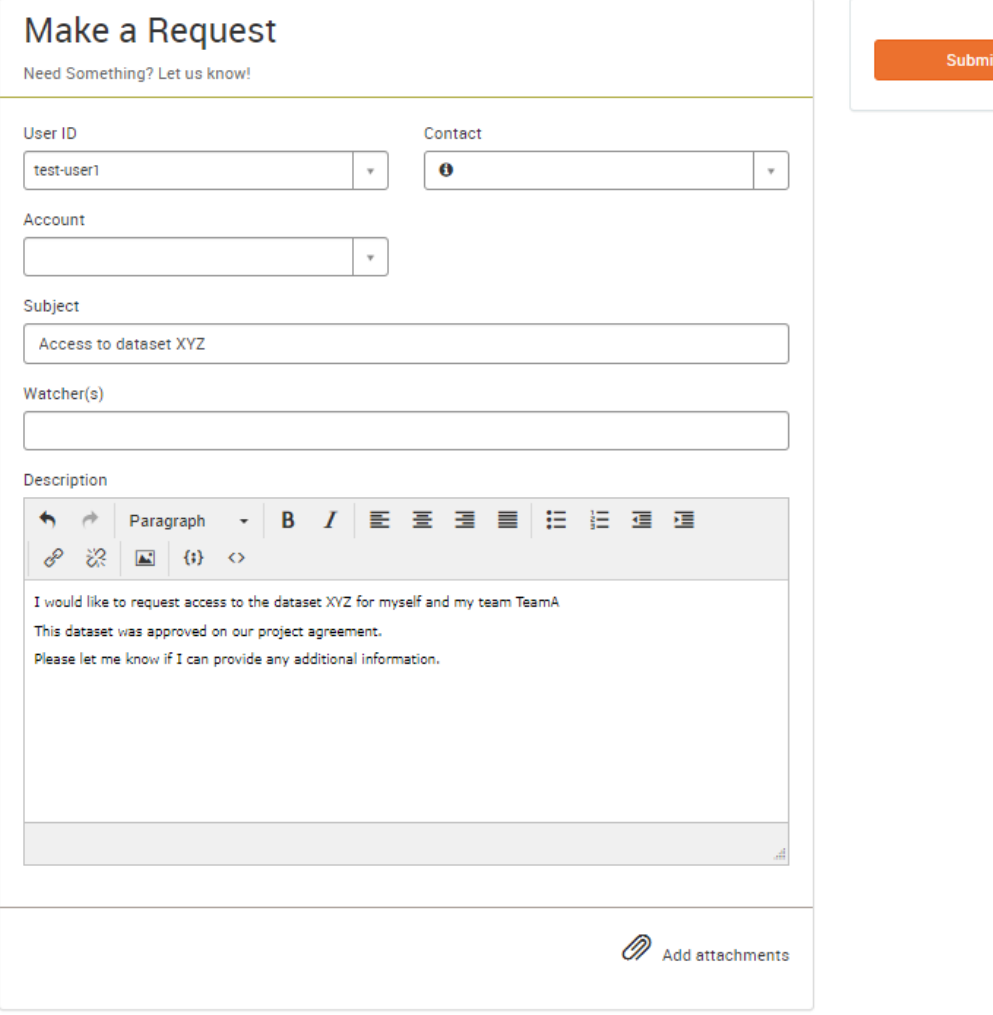

### <span id="page-6-0"></span>Accessing Your Tickets

In the Data Enclave Help Portal, users can view open tickets and ticket history.

To see your tickets, select "My Tickets" from the homepage.

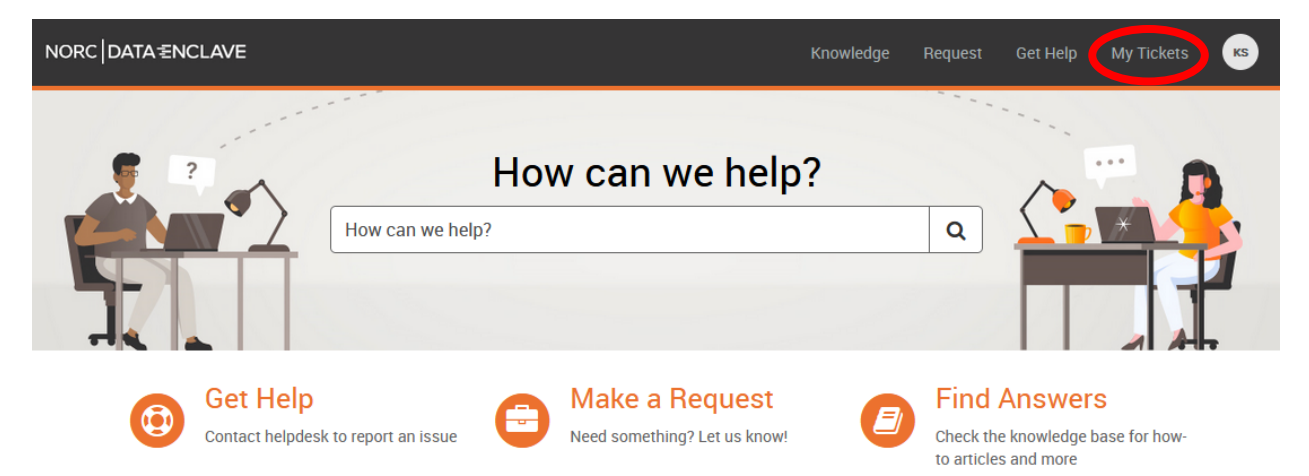